**DIGITUS®** 

# USB 2.0 PRINT SERVER

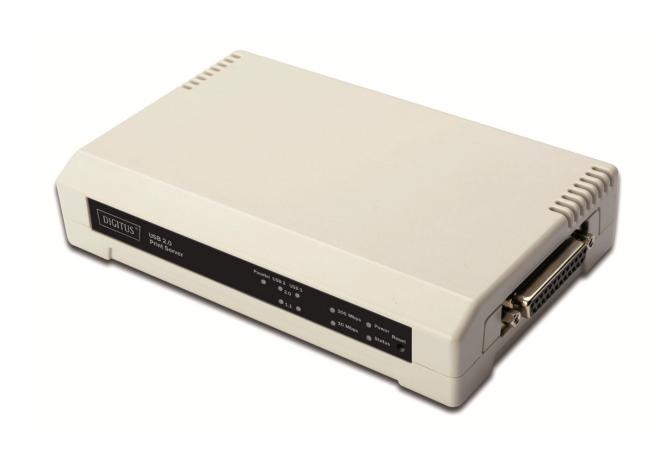

**Quick Installation Guide** 

DN-13006-1

Before you start, you should prepare the following items:

- One Windows-based PC with print server setup CD
- One printer
- One printer cable
- One HUB

## Wired Network with Print Server:

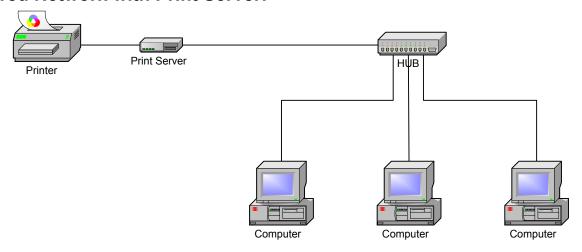

# **Hardware Installation:**

- 1. Turn off the printer's power.
- 2. Connect the print server to your printer with the supplied printer cable.
- 3. Turn the printer's power on.
- 4. Plug the AC power adapter into the power connector on the print server.
- 5. Wait 10 seconds as part of the print server's Power On Self Test (POST).

## **Software Installation:**

- To enable network communication with print server, your computer must have a proper IP address, e.g. 192.168.0.100
- 2. Insert the setup CD into your CD-drive, and the following message appears.

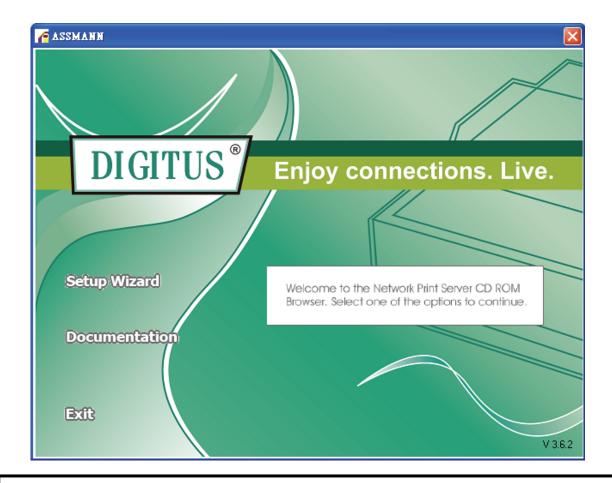

# Note:

For setup wizard under Windows Vista/7/8/10, you have to choose the **Run as administrator** by right-click the icon on desktop.

3. Choose **Setup Wizard** to install the print server and configure the connected printer.

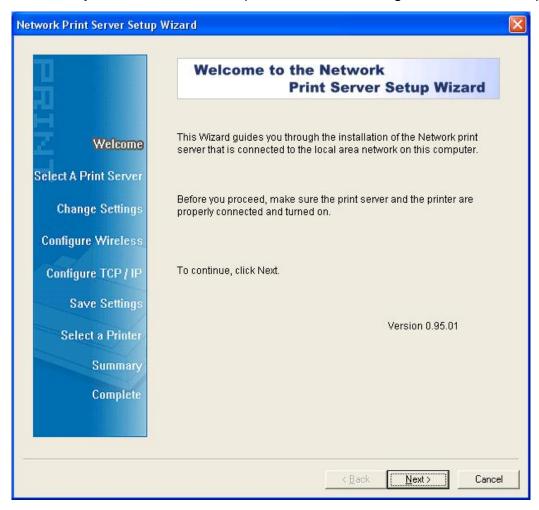

4. Click **Next**, the wizard will automatically discover the print server.

5. From the **Select A Print Server** screen, select the print server and its port number that you want to configure and click **Next**.

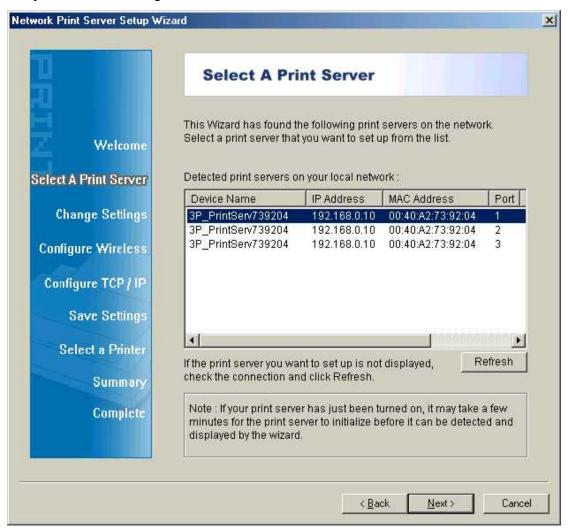

## Note:

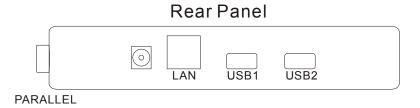

**PARALLEL** is Port 1(PID1)

**USB1** is Port 2(PID2)

**USB2** is Port 3(PID3)

6. On the Change Settings screen, select No or Yes:

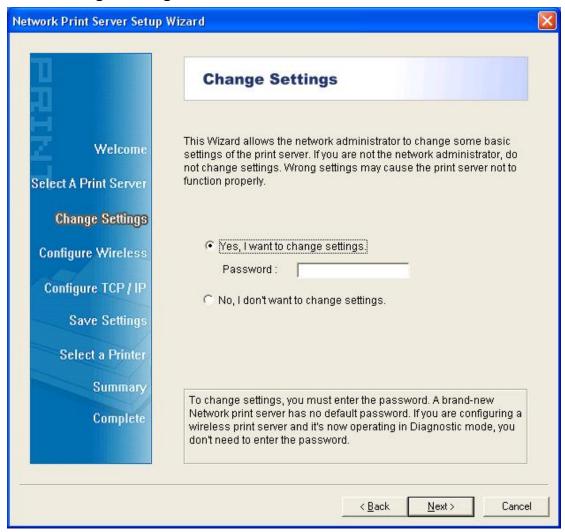

Click **No** if you want the print server to keep using the default IP address and keep the default settings, and then click **Next**.

IP address: 192.168.0.10Subnet Mask: 255.255.255.0

Click **Yes** if you want change IP address to the print server, and then click **Next**.

#### Note:

- 1. The IP address of print server must be within the same subnet as your network adapter.
- 2. After you save the new IP address, the print server will automatic reboot once to make ready for the new IP address. It may take a couple of seconds.

7. On the **Select A Printer** screen, select an already configured printer from the list, click **Next** and then **Finish** to complete the installation.

or

Select **Add New Printer** if the print server is connected to a printer that hasn't been installed before and does not appear in the list.

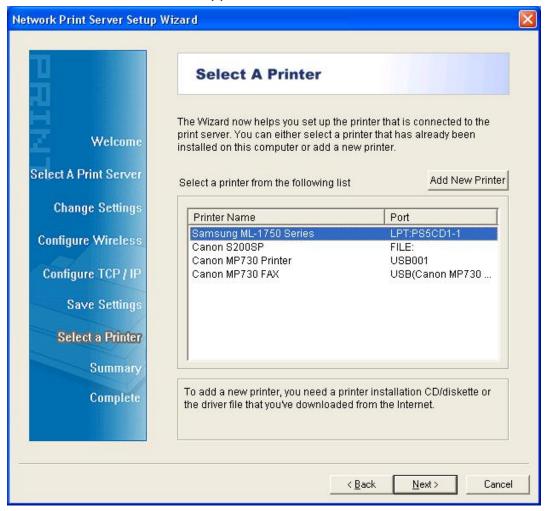

8. Click Add New Printer to launch Windows Add Printer Wizard.

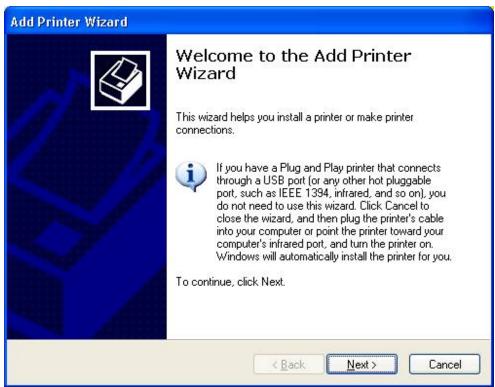

9. Click **Next** and select **Local Printer**, make sure the **Automatically detect and install my Plug and Play printer** check box is **NOT** checked. Then click **Next**.

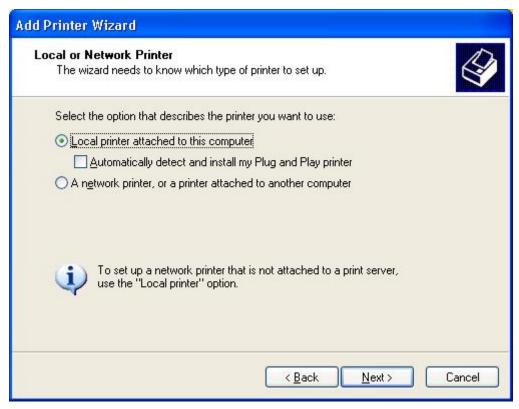

10. Make sure the **Use the following port** radio-button is clicked and select **LPT1**: (Recommended Printer Port) from the pull-down list. Then click **Next**.

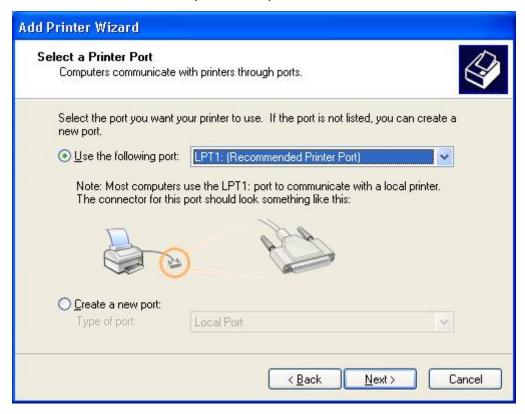

11. Select Manufacturer and Printer from the lists of printer's driver. Then click Next.

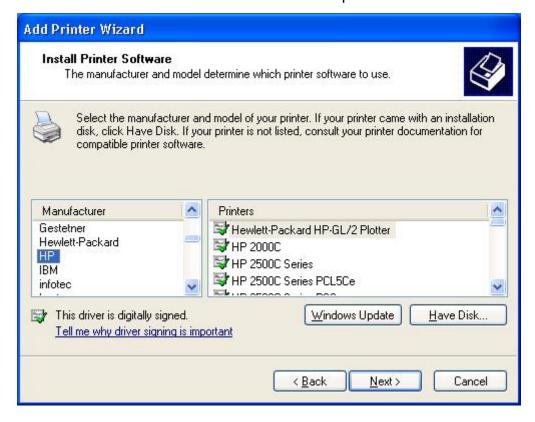

- 12. If you already have the printer's driver installed, you will be asked whether to keep it or to replace it. Click **Next**. Supply a name for the printer and choose whether you want to make it your default printer. Then click **Next**.
- 13. Then, choose whether you want to share the printer with other network users, print a test page (please select **No**.), etc. Select the appropriate radio-button and click **Next** and **Finish**.
- 14. In the setup wizard, finish the installation by highlighting the installed printer in the **Select a Printer** list and click **Next** -> **Finish**.

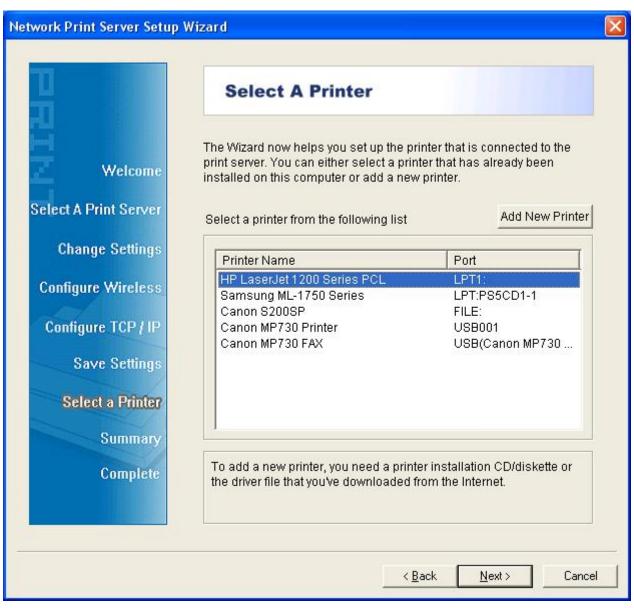

15. From Windows system, go to **start** -> **Printers and Faxes** and highlight your newly installed printer.

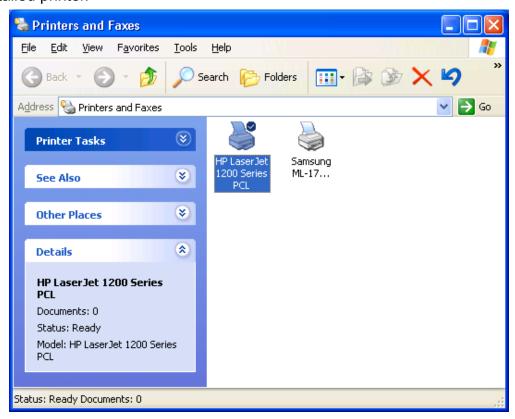

16. Right-click, select **Properties** -> **Ports** and verify that the print server's port appears.

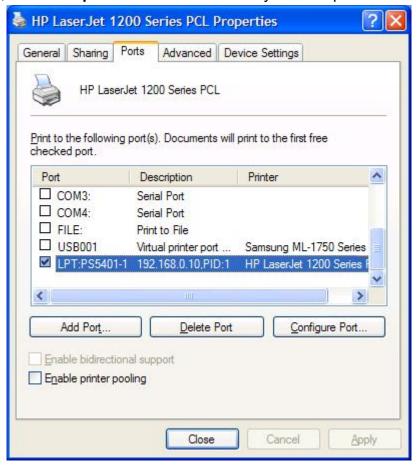

- 17. Go to **General**; click **Print Test Page** to verify the configuration.
- 18. Done.

## Note:

If you wish to install more print servers, start setup wizard from your Windows Start menu: start -> All Programs -> Network Print Server -> PSWizard and repeat the installation procedure.

Hereby ASSMANN Electronic GmbH, declares that this device is in compliance with the requirements of Directive 2014/30/EU (EMC), Directive 2014/35/EU (LVD) and the Directive 2011/65/EU for RoHS compliance. The complete declaration of conformity can be requested by post under the below mentioned manufacturer address.

#### Warning:

This device is a class B product. This equipment may cause some radio interference in living environment. In this case, the user can be requested to undertake appropriate measures to prevent interference.

#### www.assmann.com

Assmann Electronic GmbH Auf dem Schüffel 3 58513 Lüdenscheid Germany

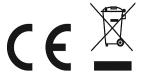